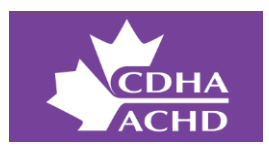

# **Conseils pour la communauté en ligne de l'ACHD**

### **Comment créer votre compte?**

Pour créer votre compte, cliquez sur ce lien : **[community.cdha.ca.](https://community.cdha.ca/)** Ajoutez-le à vos favoris pour y accéder plus tard.

Vous pouvez vous connecter à partir de votre ordinateur de bureau ou de votre appareil mobile en utilisant le lien cidessus. Les deux options vous permettront de gérer facilement vos paramètres et de rester connecté.

## **À quelle communauté aurai-je accès?**

Après avoir cliqué sur le lien **[community.cdha.ca](https://community.cdha.ca/)**, vous aurez automatiquement accès à la communauté en ligne pour laquelle vous avez acheté une adhésion supplémentaire (membre Éducateur ou membre du Réseau de la pratique autonome).

Notez qu'au moment d'accéder à la communauté pour la première fois, vous devrez accepter le code de conduite et les politiques d'utilisation de la communauté de l'ACHD.

### **Comment puis-je configurer mon profil?**

Pour remplir votre profil, placez le curseur sur l'initiale de votre prénom dans le coin supérieur droit, puis cliquez sur *Modifier le profil*. Commencez par ajouter une photo pour votre profil. Faites glisser et déposez votre photo sur la page et elle sera automatiquement téléchargée. Vous pouvez également modifier votre nom, ajouter un slogan, votre emplacement et d'autres informations de profil sur cette page. Remplissez le champ *À propos de moi* pour aider les gens à en apprendre davantage sur vous, votre rôle, votre expertise et vos intérêts. Dans le champ *Web*, vous pouvez également ajouter un lien vers votre profil LinkedIn ou X (anciennement Twitter). Lorsque vous avez terminé, cliquez sur *Enregistrer les modifications* au bas de la page.

### **Comment puis-je créer un message?**

Pour rédiger un message dans votre communauté, rendez-vous à la catégorie *Accueil* et cliquez sur la case communauté (p. ex., Réseau de la pratique autonome ou Communauté des éducateurs). Ensuite, allez dans la section appropriée, puis cliquez sur *Commencer un nouveau sujet* dans le coin supérieur droit et entrez un titre et un message. Vous pouvez également ajouter une image, une vidéo ou joindre un fichier. Lorsque votre message est prêt à être envoyé, cliquez sur *Publier*.

### **Comment répondre à un message?**

Si vous souhaitez répondre à un message, vous devez vous connecter à votre communauté à l'adresse suivante : **[community.cdha.ca.](https://community.cdha.ca/)** Trouvez le message en question, sélectionnez l'option *Répondre au sujet* et tapez votre réponse, puis cliquez sur *Répondre au sujet.*

### **Comment puis-je modifier mes paramètres de notification?**

Vous ne voudrez peut-être pas recevoir toutes les notifications. Pour modifier ces paramètres, placez le curseur sur votre photo de profil dans le coin supérieur droit, puis cliquez sur *Paramètres de notification*. Vous pouvez maintenant sélectionner la fréquence à laquelle vous souhaitez recevoir des notifications.

Si les notifications par courriel sont activées, vous pouvez choisir leur fréquence. Vous pouvez recevoir des notifications dès que quelqu'un publie un message dans la communauté ou choisir de les recevoir à toutes les heures, à toutes les 4 heures, une fois par jour ou une fois par semaine. Le paramètre par défaut a été réglé à « Toutes les 4 heures ».

Vous pouvez également choisir le type de notification que vous souhaitez recevoir. Sous *Abonnements*, cochez ou décochez les cases pour personnaliser vos notifications.

Pour en apprendre davantage sur les communautés en ligne de l'ACHD, communiquez ave[c Clayton](mailto:cdecorte@cdha.ca) De Corte, conseiller de la pratique professionnelle de l'ACHD.